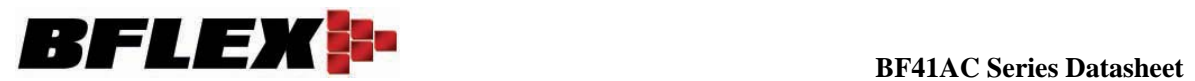

# **Product**

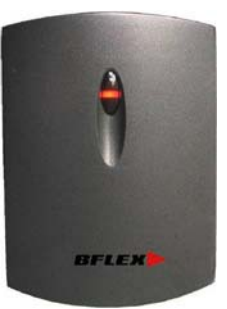

# **BF41 Series**

**Card Reader Access Controller Plus Time & Attendance And Wiegand 26 Output Interface** 

**BF41AC** series is the **economical** and professional Time & Attendance system offering

unparallel performance for physical access controller.

Around the world, there are still lots of the people using the magnetic cards; identification numbers (IDs) and proximity cards.

Now, BFLEX offer all kinds of the solution in Time & Attendance and Access Controller area. So you can get full solutions from BFLEX .That is BFLEX total solutions.

**BF41AC** series generally supports RS232 and RS 485, at the same time, it supports wiegand 26 input interface. So it can work with another wiegand 26 reader together.

There is no keypad, so it comes with two master cards. One is [ Register card ] and other one is [ Delete card ].

With the additional three colour LEDs, it gives an easy verification to users whether each card has the right to access or not.

## **Application Fields:**

Bursary, Bank, Army, Jail, R&D Institution, University, School, Security Management System of Government or Enterprise and any application that require authorized authentication to access the premises and for time attendance system..

# **BFLEX**

# **Specification**

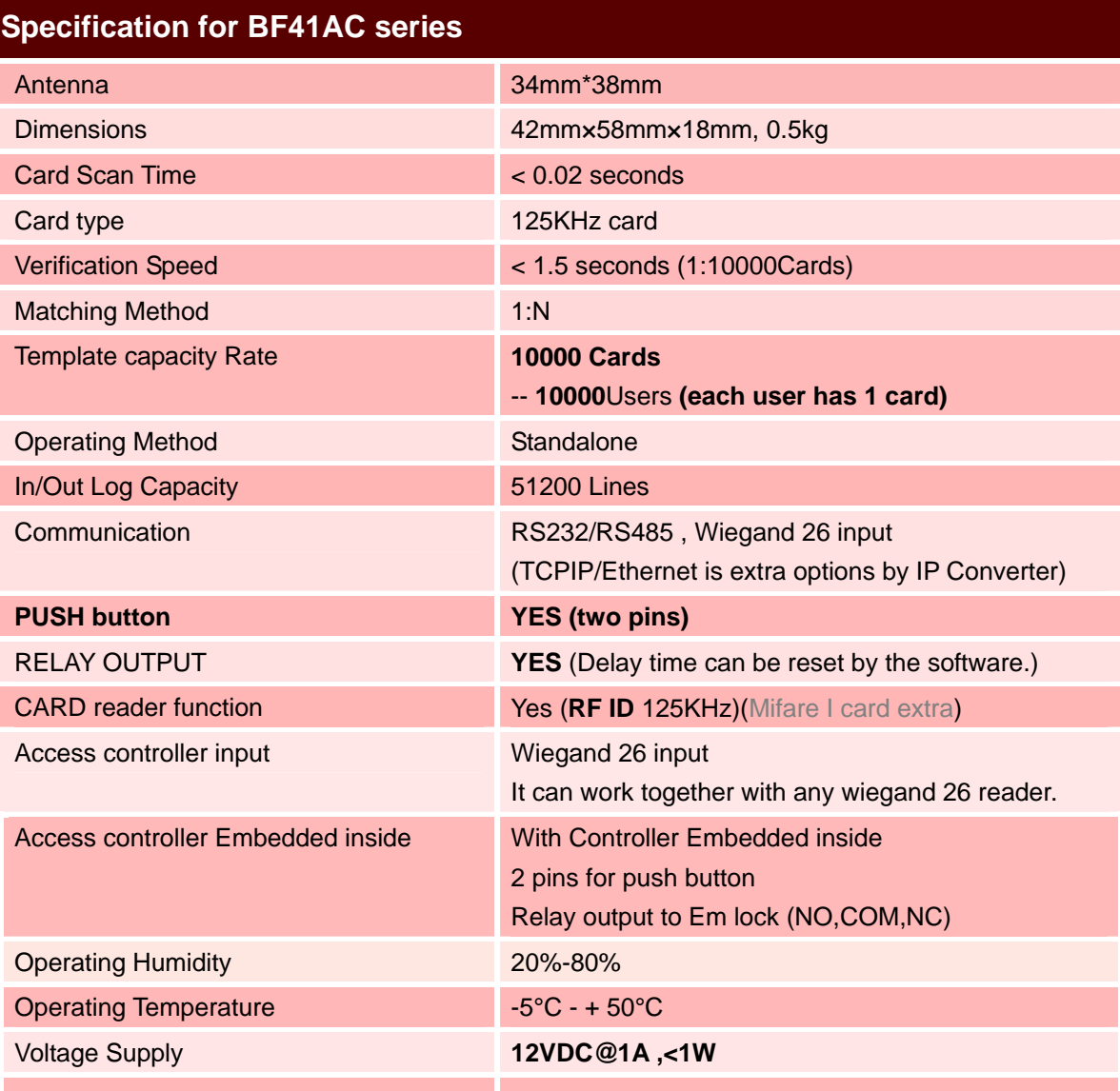

• *This model offers ONE year warranty period for manufacturing defects.* 

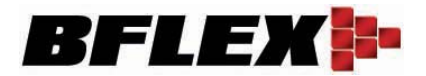

# **Interface**

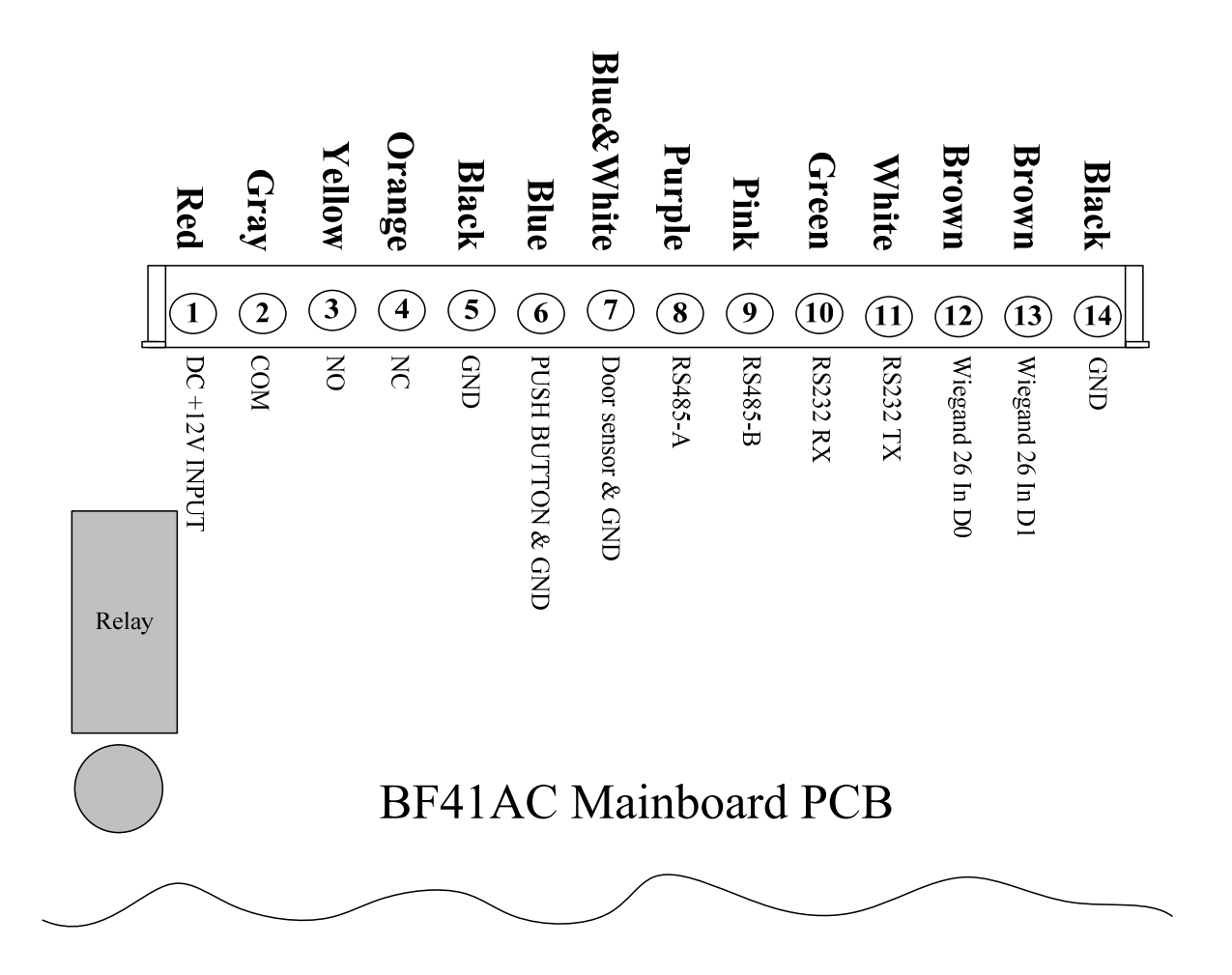

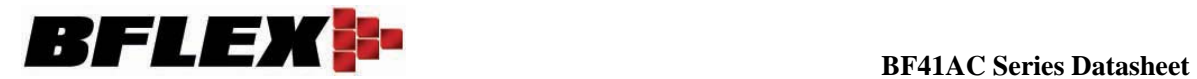

# **User manual**

When the device power on, the beep will sound  $\left[\mathrm{di} - \mathrm{du} - \mathrm{di} - \mathrm{du}\right]$ , the yellow LED will light, That means the device is working fine in the normal working status and waiting for any cards.

## **what you can do in the normal working status**

### **1. To use the [Register card] into register new card function.**

When you use the [**Register card**], the DEVICE will enter into the [Register working model], now, you can pass the card near the device for two times, and then the device will succeed to register this new card.

#### **2. To use the [ Delete card] into delete card function.**

When you use the [**Delete card**], the device will enter into the [Delete card model]. Then you can use the correct card, which you want to delete it from the device. The device will delete this card.

#### **3. To use the correct card to access.**

In the main normal working status, all the users can use their cards to access.

If the card was registered already, this card will be accepted. If the card was not registered, the card will be rejected.

#### **How to register the card into the device?**

In the normal working status, to use the [**Register card**] , Then the device will enter into [Register working model]

Now, you can pass the card near close the device for two times, and then the device will succeed to register this new card.

In the [Register working model], to use the [**Register card**] once more, the device will go back to the normal working model.

#### **How to delete the card for user and manger?**

In the normal working status, when you use the [**Delete card**], the device will enter into the [Delete card model]. Then the device will delete all the cards, which pass close the device after this. It means that if you want to delete some cards, just put close these cards to the device, all of these cards will be deleted.

In the [Delete card model], to use the [**Delete card**] once more, the device will go back to the normal working model.

#### **How does the device work as the normal working model?**

In the main normal working status, all the users can use their cards to access.

If the card was registered already, this card will be accepted. If the card was not registered, the card will be rejected.

At the same time, this Device can support another advanced function. If you are using the

# BFLEX

# **BF41AC Series Datasheet**

unregistered card, this device will send the card and the correct date  $\&$  time to the PC directly real time. And all of these event records will be saved in the database.

Why this?

a), As the security solution, the system will know who and what time the unregistered card tried to accept the system. It will be more useful for the manager to understand it.

b) As the attendance system, the Users no need to register the cards in the device, just records the card number fixed with the correct employee name into the software database, then this device can support any quantity of the employee's cards

# **How to connect the device to the PC**

On the device, there are the RS232 and RS485 interfaces.

If you want to connect the device to the PC , there are three ways.

# **1, By RS232.**

This is a simple way to connect.

Just connect the RS232 connector (DB9 connector) to the PC, and the other side should be connected to the Pin5 and Pin10 and Pin11.

Note:

*We offer the DB9 connector for free in the box.* 

# **2, By RS485.**

You can Plug the RS232-RS485 converter to your PC firstly, and then you should connect the Pin8 and Pin9 to the RS485 Converter.

## Note:

We did not offer the RS232 to RS485 converter. But you can order from BFLEX.

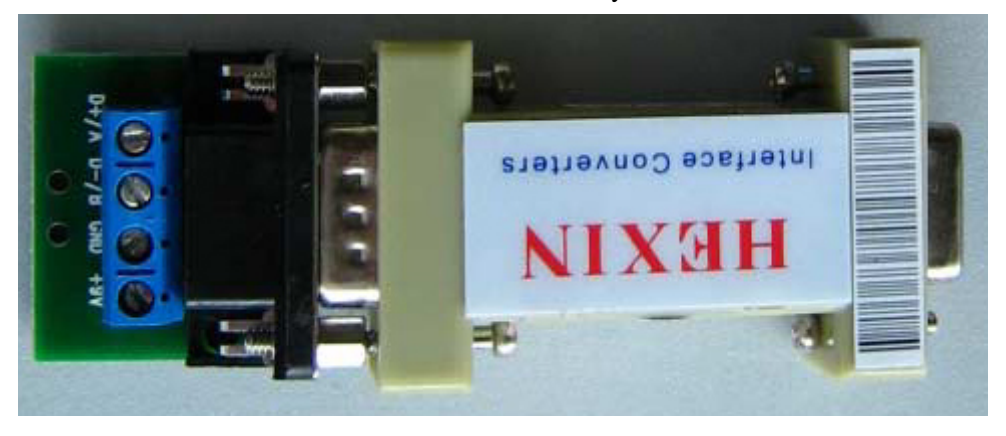

# **3, By TCP/IP into Ethernet**

Normal, almost of the customers are using the Ethernet. So most of the customers will need the TCPIP function.

You should connect the BF41AC to the RS485/232-TCPIP converter. Our BFLEX software can support the TCPIP to connect the BF41AC directly with the extra RS232/485 to TCPIP converter. Note:

We offer the BFLEX RS232/485 to TCPIP converter too.

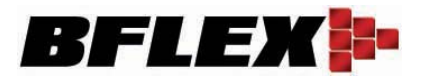

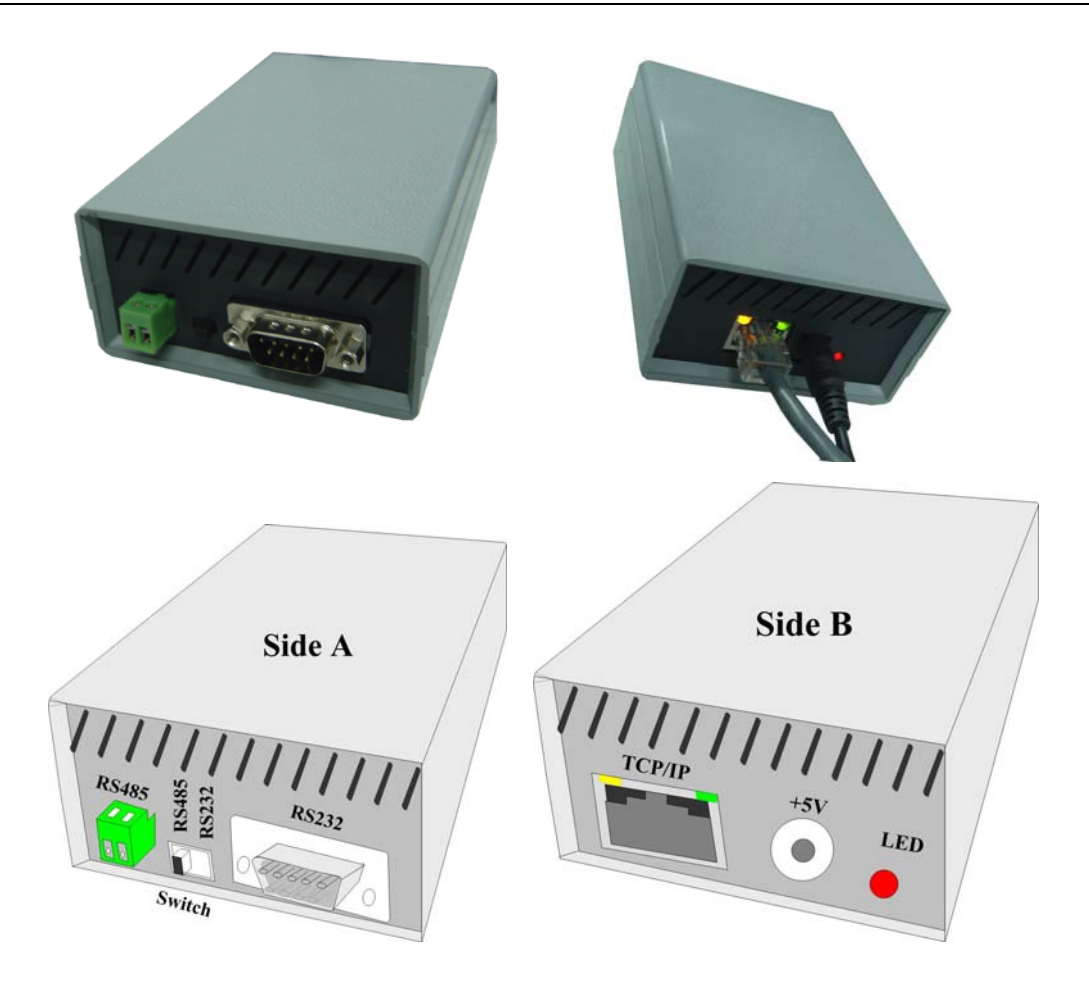

#### **How to connect into the Access Controller System**

## **How to connect to the EMLOCK**

For all kinds of the EM lock, they need the extra power supplier.

From BF41AC, we output the Relay to connect to the EM lock.

**COM port:** It means the COM port for NO and NC.

**NO:** It means this port is Normally Open with Port COM. Only when card accepted, this port will close to the COM Port.

**NC:** It means this port is Normally Closed with Port COM. Only when card accepted, this port will open to the COM Port.

## **How to connect to the Push button**

There are two pins from BF41AC,which you can connect to the PUSH BUTTON They are Pin5 and Pin6 or Pin14 and Pin6.

#### **How about the power supplier**

There are two ways to connect the power.

One is to use the 12V power adaptor which is attached in the box.

Other way is to use the extra 12V power adaptor to connect to the Pin1 and Pin5.(At the same time, you can connect only in one of two ways.

![](_page_6_Picture_1.jpeg)

#### **How to connect other Wiegand26 reader**

By Pin12,Pin13,Pin14, you can connect to other wiegand 26 reader.Pin14 means that the BF41AC should be the same GND with your extra wiegand 26 reader.

### **How to connect to the RS232/485-TCPIP converter**

When you want to connect the device into Ethernet, you should order the RS232/485 to TCPIP converter.

BFLEX IP100 module can support it.

# **How to connect to the RS232/485-TCPIP converter**

When you want to connect the device into Ethernet, you should order the RS232/485 to TCPIP converter.

![](_page_6_Figure_9.jpeg)

## **How to get the Event records**

By BFLEX software, you can download all the Event records from device into database. Then you can run the software to get the record list and have the report for the Attendance system.